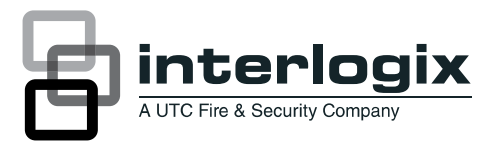

# NX-591NE-GSM NetworX GSM 3G HSPA+ Module Installation Sheet

## **Description**

The NX-591NE-GSM is a microprocessor-controlled GSM interface module used to connect the NetworX series of control panels to GSM cellular networks for event reporting. The module is compatible with the latest 3G and HSPA+ (4G) networks, as well as backward compatible with 2G networks, and can be used for primary or backup reporting. Flexible event selection allows only specific messages to be reported, keeping airtime to a minimum. The module interfaces with the NetworX panel data bus and has 9 LEDs to provide extensive diagnostic and setup information.

## **Activation**

Before installing the module, it must be activated on an existing dealer account. If you do not have a dealer account, please contact Interlogix directly to initiate the account set-up procedure. The activation process automatically activates the module within a few hours. If you already have a dealer account, you can activate and manage the module via our website address: https://login.uplink.com/ge/login.aspx.

- 1. Enter your login name and password, then click **Login**.
- 2. Click on **Activate Unit** on the left side of the page.
- 3. Enter the serial number of the module from label on the front of the unit (10-digit number preceded by S/N) and select **Interlogix SMS Plan** from the drop-down menu, then click Activate.
- 4. Fill out the required information and select reporting options, then click **Update**.

#### **Installation**

To install the module you will need to mount the unit in the panel enclosure and wire the unit to the main security panel within the enclosure.

## **Mounting**

Inside the can, several two-holed insertion points have been constructed. This allows for either vertical or horizontal placement of the modules. The insertion points have two sizes of holes, a larger hole and a smaller hole. The black plastic PCB guides are grooved on one edge where the PC board will be seated. The end with the half-moon protrusion fits into the larger hole. The smaller hole is for the screw.

To mount the board, see *Figure 1* and do the following:

1. Hold the board vertically, with antenna bracket facing to the left, near the top of the inside of the panel enclosure to identify the hole knockout that must be removed to allow for the antenna to protrude through the top of the can. Note the two insertion points that align with the board.

2. Remove the knockout from the hole with appropriate tools.

3. Place the first black plastic PCB guide in the top insertion point, grooved edge downward. The half-moon protrusion will be in the large hole. It does not require force.

4. Insert one of the provided screws into the smaller hole (from the inside of the can) to secure it in place. A screwdriver should reach through the notch that runs the length of the guide to tighten the screw.

5. Position the second PCB guide opposite of the first (grooved edge up) and placed in the lower insertion point, using the same procedure.

6. Once mounted, screw it in securely.

7. Slide the board in the grooves of both guides with antenna bracket facing left.

Note: Older style enclosures did not provide an exit hole for the antenna included with the GSM module. In such cases, you must either drill a new hole (5/8 in.) on top of the can or use an optional external antenna (NX-501E-GSM).

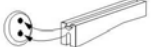

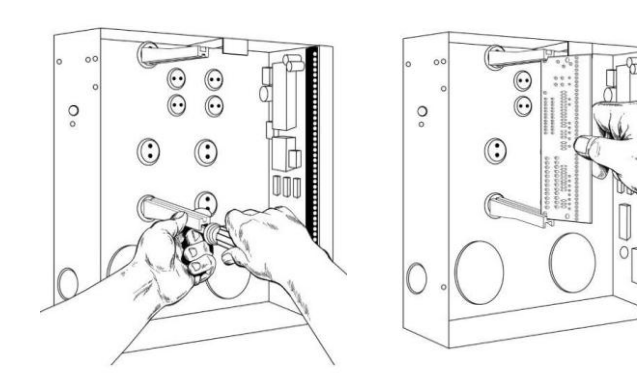

## **Wiring**

Use three-conductor, 20-guage or larger stranded wire to connect the module to the control panel or to the NX-320E power supply. Table 1 below shows the maximum wire length for each gauge.

#### **Table 1: Maximum wire length**

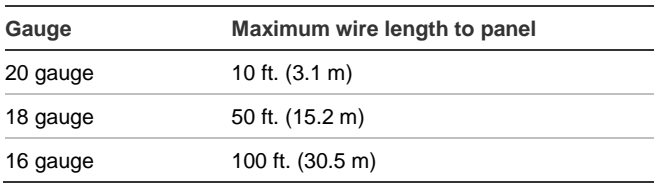

Refer to *Figure 2* to identify the wiring terminals of the module and wire from these terminals to the main control panel or NX-320E power supply based on Table 2 below.

#### **Table 2: Wiring Terminals**

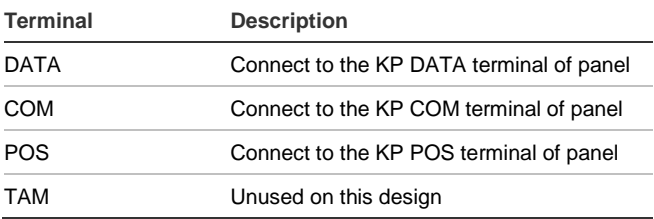

**Caution:** You must be free of static electricity before handling electronic components. Touch a grounded metal surface before touching the circuit board.

**Caution:** To prevent damaging the panel or module, you must remove panel AC power and disconnect the backup battery before making or changing wiring connections.

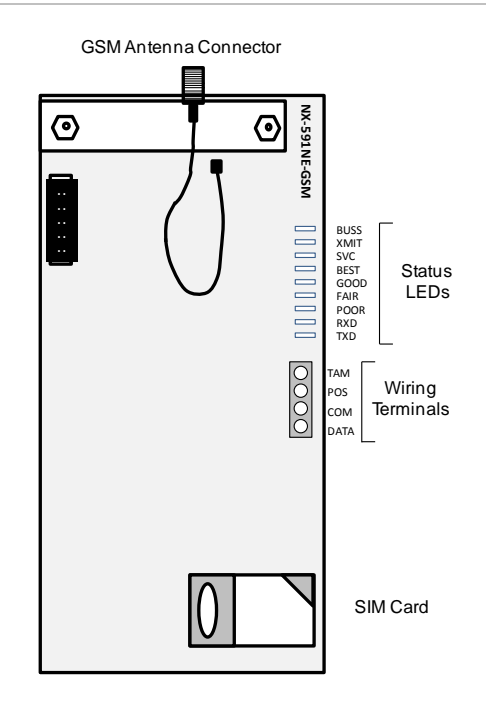

#### **Table 3: Main Board Components**

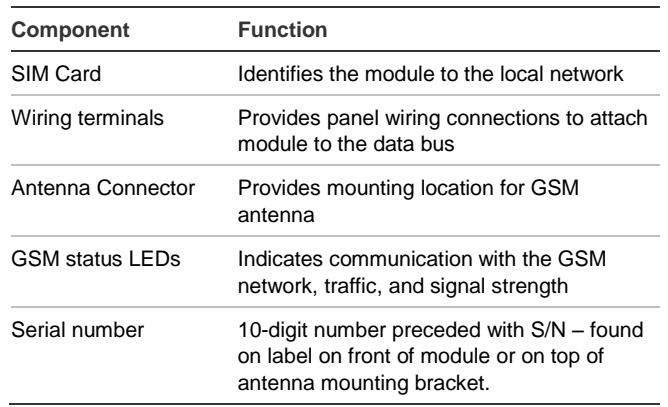

#### **Module LEDs**

The module has 9 status LEDs oriented in a vertical column on the front of the board. These LEDs provide valuable information about the status of the module and the GSM network. Please refer to *Figure 2* above and *Table 4* below for more details.

**Table 4: Module LEDs**

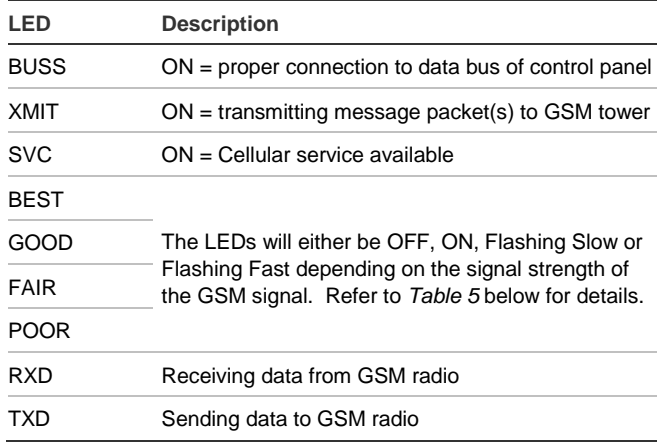

*Table 5* describes the signal strength level. This power level is denoted in dB and the larger the number, the better the signal strength from the GSM tower.

#### **Table 5: Signal Strength Level**

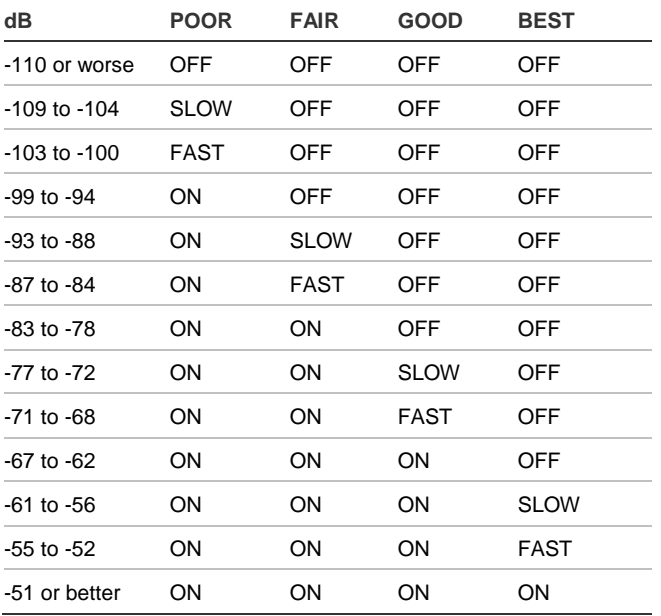

#### **Power up**

You will need to power up the panel and module to begin the enrolling and programming process.

#### **To power up:**

- 1. Verify that all wiring between the panel and module is correct.
- 2. Connect the backup battery and restore AC power to the panel.

## **Enrolling the module**

The NetworX control panels have the ability to automatically find and store in memory the presence of all keypads, zone expanders, wireless receivers, and any other device on the keypad bus. This allows these devices to be supervised by the control panel.

To enroll the devices, enter program mode of the NX control panel using the procedure described in the control panel documentation. When you exit program mode, the control panel will automatically enroll all the devices. The enrolling process takes about 12 seconds, during which time the service LED will illuminate. When using the LCD keypad, the "Service Required" message will be displayed. User codes will not be accepted during the enrolling process. Once a module is enrolled, if the control panel does not detect it, the service LED will illuminate.

## **Module Address**

The GSM module has a fixed address of 76. When programming the module, enter program mode and select the device address as 76.

## **Programming**

You can program the module using the LED keypad or the LCD keypad. To program the module using the LED keypad, do the following:

#### **Enter program mode**

To enter program mode, press **\* 8**. The Stay, Chime, Exit, Bypass, and Cancel LEDs on the keypad will flash. Enter the "go to program code". The factory default is **9 7 1 3**. If the code is valid, the Service LED on the keypad will flash and the five function LEDs will illuminate steady. You are now in program mode and can select the module to program.

#### **Select the module to program**

To select the module to program, press **7 6 #** (the address of this GSM module). The Armed LED on the keypad will illuminate while it is waiting for a programming location to be entered.

#### **Factory default the module**

To return the module to factory defaults, press **9 1 0 #**. The keypad will beep three times indicating that loading is in progress. Remember you will erase any values you may have entered previously.

#### **Programming a location**

Once the number of the module to be programmed has been entered, the Armed LED on the keypad will illuminate while it is waiting for a programming location to be entered.

Note: If an attempt is made to program an invalid entry for a particular segment , the keypad sounder will emit a triple error beep, and remain in that segment waiting for a valid entry.

To enter a location, enter the location number (1 to 13) and press #. The Armed LED will flash. If the location is valid, the Armed LED will extinguish, the Ready LED will illuminate, and the zone LEDs will show the data for the first segment of this location.

To change location data, enter the changed data. The Ready LED will flash to indicate a data change in progress and will continue until the data is saved. Press \* to save the new data. The keypad will advance to the next segment and display its data. These steps are repeated until the last segment is reached.

To exit a location, press #. The Ready LED will extinguish. The Armed LED will illuminate waiting for a new programming location to be entered.

To review the data, enter the location number and press #. The Armed LED will flash. If the location number is valid, the Armed LED will extinguish, the Ready LED will illuminate, and the zone LEDs will show the binary data for the first segment of this location. Press \* to display the next segment data. Each time you press \*, the data of the next segment will be displayed for review.

#### **Exit program mode**

Press **Exit** to exit this programming level. Press **Exit** a second time to completely exit programming.

## **LCD keypad programming**

All steps required for programming are the same as those described for the LED keypad. The LCD keypad display will prompt you for the data required. While in programming mode, and not in a location, the number in parenthesis is the location you were previously changing. For example, if the display reads, "Enter location, then # (5)", it is reminding you that location 5 was the last location you programmed.

## **Programming data**

Programming data is either numerical data, or feature selection data.

#### **Numerical data**

To program numerical data, enter a number from 0 to 255 on the numeric keys of the keypad. To view the data in a location, a binary process is used. With this process, the LEDs for zones 1 through 8 are used, and the numeric equivalents of their illuminated LEDs are added together to determine the

data in a programming location. The numeric equivalents of these LEDs are as follows:

```
Zone 1 LED = 1 Zone 2 LED = 2 Zone 3 LED = 4Zone 4 LED = 8 Zone 5 LED = 16 Zone 6 LED = 32Zone 7 LED = 64 Zone 8 LED = 128
```
For example, if the numerical data to be programmed in a location is "66", press **6 6** on the keypad. The LEDs for Zone 2 and Zone 7 will illuminate indicating 66 is in that location (2 + 64 = 66). Once the data is programmed, press **\*** to enter the data and advance to the next segment of that location.

After the last segment of a location is programmed, press **\*** to exit that location, turn the Ready LED off, and the Armed LED on. You are now ready to enter another programming location.

If an attempt is made to program a number too large for a particular segment, the keypad sounder will emit a triple beep, indicating an error, and remain in that segment waiting for a valid entry.

## **Feature selection data**

Feature selection data will display the current condition (on or off) of eight features associated with the programming location and segment selected. Pressing a button on the touchpad (1 through 8) that corresponds to the feature number within a segment will toggle (on/off) that feature. Pressing any numeric key between 1 and 8 for selection of a feature will make the corresponding LED illuminate (feature on). Press the number again, and the LED will extinguish (feature off).

You will see that numerous features can be selected from within one segment. For instance, if all eight features of a segment are desired, pressing **1 2 3 4 5 6 7 8** will turn on LEDs 1 through 8 as you press the keys, indicating that those features are enabled.

Note: On LCD keypads, the numbers of the enabled features will be displayed. However, the features not enabled will display a hyphen (-).

After you select the desired setting for this segment, press **\*** to enter the data and automatically advance to the next segment of the location. When you are in the last segment of a location and press **\*** to enter the data, you will exit that location. The Ready LED will turn off and the Armed LED will turn on. You are now ready to enter another programming location.

**Location 0 – this location is not used.**

## **Location 1, feature selection**

This location has four segments. Segment 1 contains the options to be programmed for the functioning of this module. Factory default for all Segment 1 options is off. *Table 6* describes the options:

#### **Table 6: Segment 1 options**

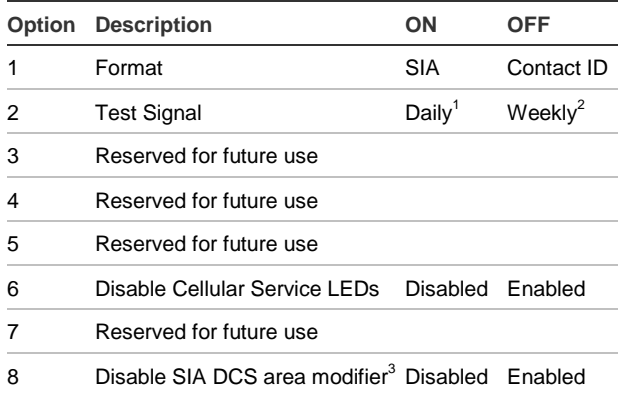

*1 Daily test will be performed 24 hours (± 10 minutes) from time this option is programmed.*

*2 Weekly test will be performed 168 hours (± 10 minutes) from time this option is programmed.*

*3 Some older SIA DCS compatible receivers may not support the use of area (partition) modifiers. In such cases, the area modifier must be disabled (Option 8 on).*

Segment 2 programs host acknowledgement requirements. Factory default for all Segment 2 options is off. *Table 7* describes the options:

#### **Table 7: Segment 2 options**

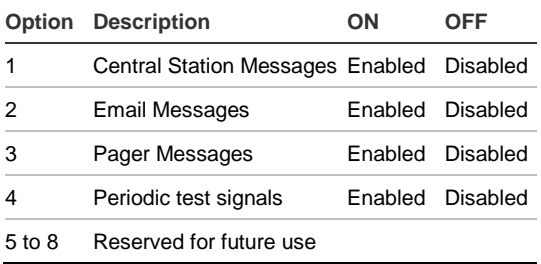

Segments 3 and 4 are reserved for future use.

# **Location 2, events to report to central station – phone fault detected**

Note: Reporting must be enabled in the control panel for this location to function.

This location has 16 segments and selects the partitions to include when reporting to the central station. To exclude any partition from reporting, turn off the LED corresponding to that particular partition number. Enter the numbers of the partitions to include for each type of report found in segments 1 through 16. Factory default is all partitions on for segment 1; all partitions off for segments 2 to 16. *Table 8* describes the segment options:

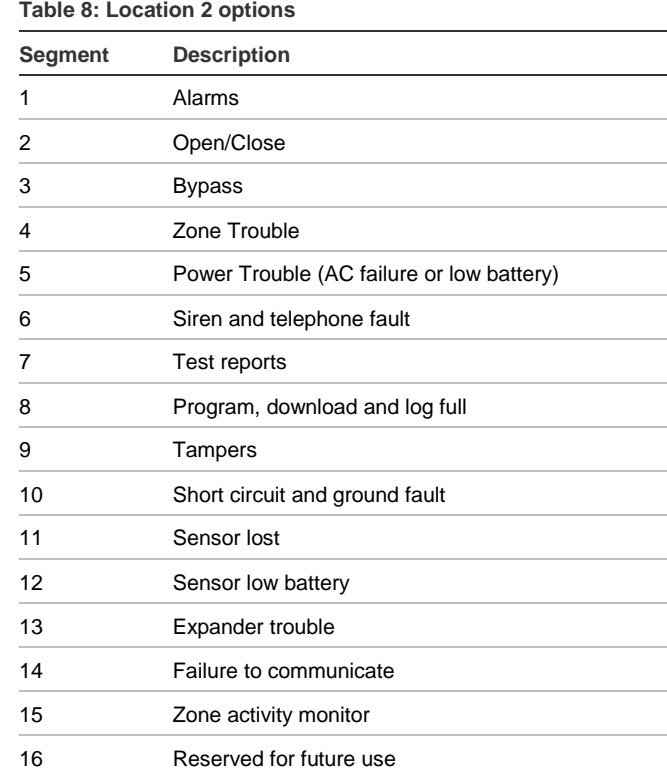

# **Location 3, special events to report to central station – phone fault detected**

This location has 8 segments and selects the partitions to include when reporting special events to the central station. To exclude any partition from reporting, simply turn off the LED corresponding to that particular partition number. Enter the numbers of the partitions to include for each type of report found in segments 1 through 4. Factory default is all partitions off for segment 1 and 3; all partitions on for segments 2 and 4. Segments 5 to 8 are reserved for future use. *Table 9* describes the segment options:

#### **Table 9: Location 3 options**

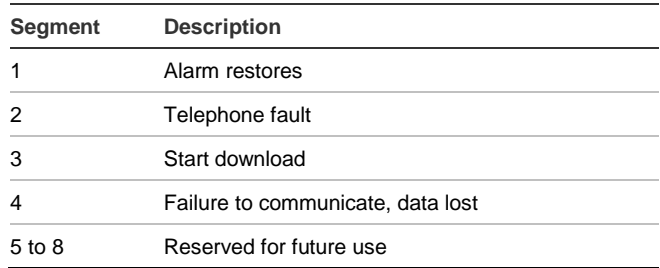

**Location 4, events to report to email – phone fault detected**

Note: Reporting must be enabled in the control panel for this location to function.

This location has 16 segments and selects the partitions to include when reporting to email. To exclude any partition from reporting, turn off the LED corresponding to that particular partition number. Enter the numbers of the partitions to include for each type of report found in segments 1 through 16. Factory default is all partitions off for all segments. *Table 10* describes the segment options:

#### **Table 10: Location 4 options**

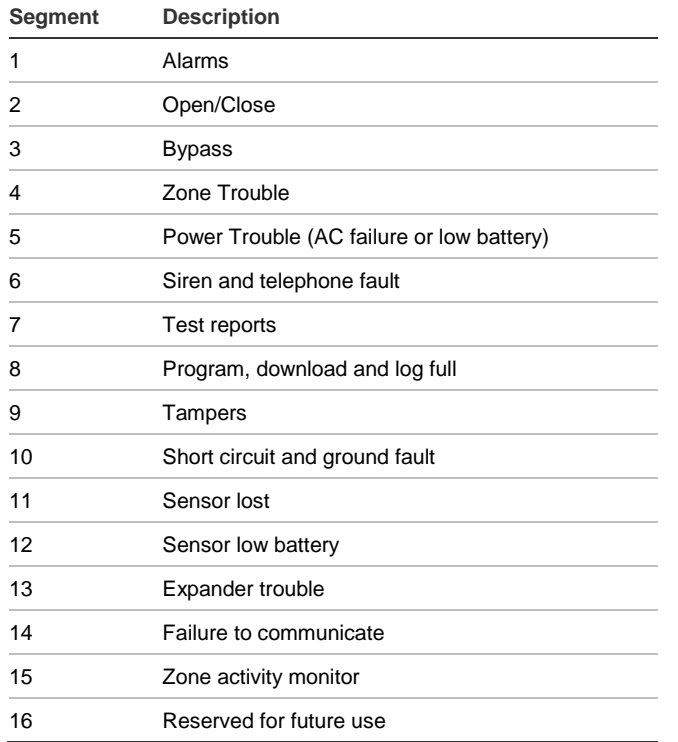

# **Location 5, special events to report to email**

## **– phone fault detected**

This location has 8 segments and selects the partitions to include when reporting special events to email. To exclude any partition from reporting, turn off the LED corresponding to that particular partition number. Enter the numbers of the partitions to include for each type of report found in segments 1 through 4. Factory default is all partitions off for all segments. Segments 5 to 8 are reserved for future use. *Table 11* describes the segment options:

#### **Table 11: Location 5 options**

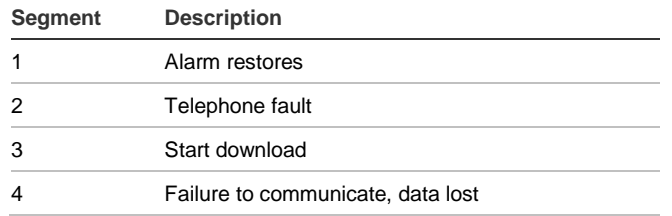

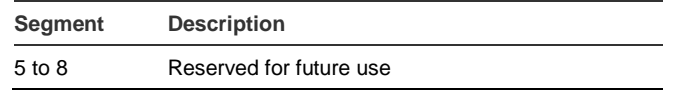

# **Location 6, events to report to pager – phone fault detected**

Note: Reporting must be enabled in the control panel for this location to function.

This location has 16 segments and selects the partitions to include when reporting to a pager. To exclude any partition from reporting, turn off the LED corresponding to that particular partition number. Enter the numbers of the partitions to include for each type of report found in segments 1 through 16. Factory default is all partitions off for all segments. *Table 12* describes the segment options:

## **Table 12: Location 6 options**

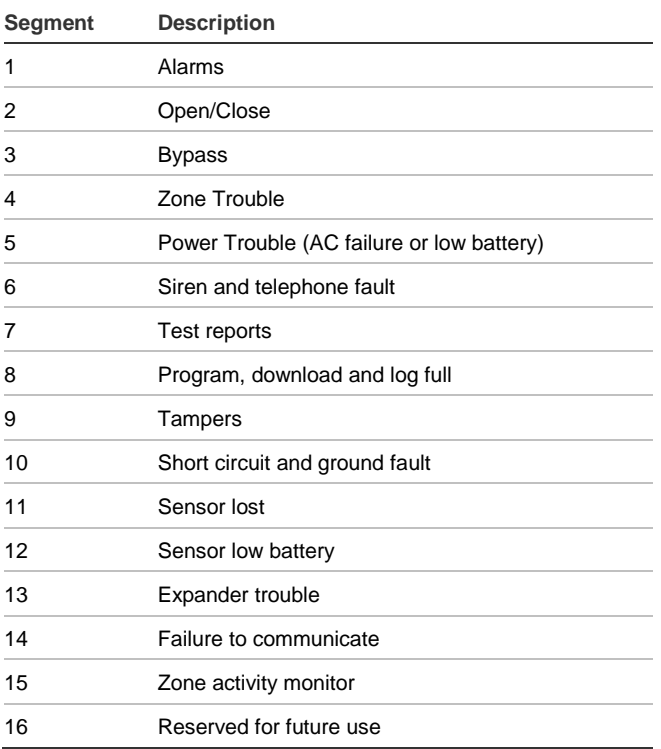

# **Location 7, special events to report to**

## **pager – phone fault detected**

This location has 8 segments and selects the partitions to include when reporting special events to a pager. To exclude any partition from reporting, turn off the LED corresponding to that particular partition number. Enter the numbers of the partitions to include for each type of report found in segments 1 through 4. Factory default is all partitions off for all segments.

Segments 5 to 8 are reserved for future use. *Table 13* describes the segment options:

#### **Table 13: Location 7 options**

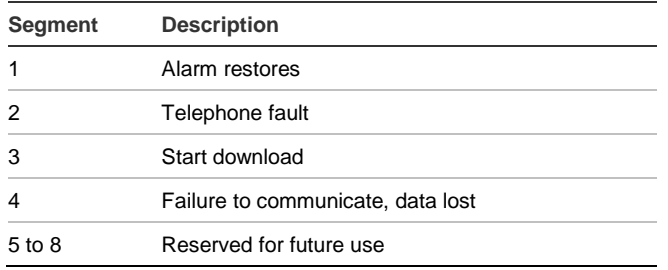

# **Location 8, events to report to central station – phone line is good**

Note: Reporting must be enabled in the control panel for this location to function.

This location has 16 segments and selects the partitions to include when reporting to the central station. To exclude any partition from reporting, turn off the LED corresponding to that particular partition number. Enter the numbers of the partitions to include for each type of report found in segments 1 through 16. Factory default is all partitions off for all segments. *Table 14* describes the segment options:

#### **Table 14: Location 8 options**

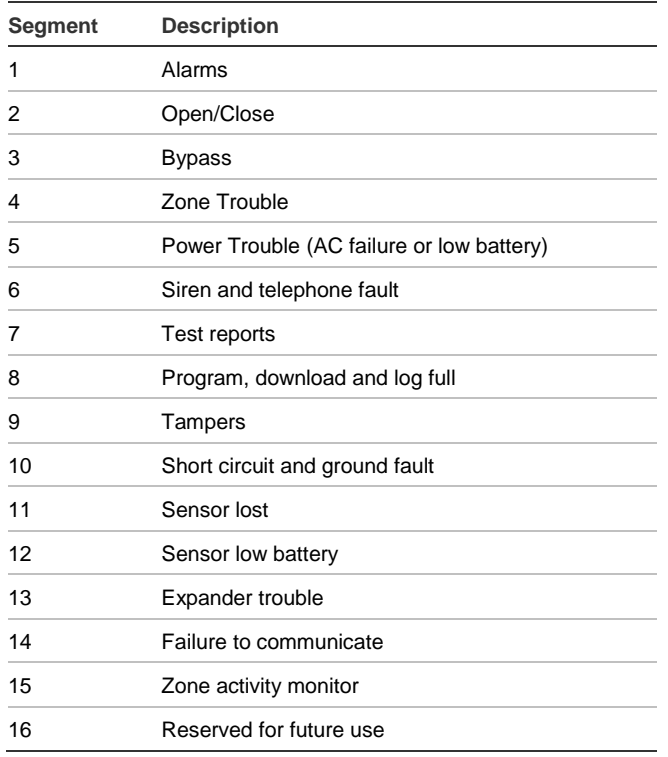

# **Location 9, special events to report to**

**central station – phone line is good**

This location has 8 segments and selects the partitions to include when reporting special events to the central station. To exclude any partition from reporting, simply turn off the LED corresponding to that particular partition number. Enter the numbers of the partitions to include for each type of report found in segments 1 through 4. Factory default is all partitions off for all segments. Segments 5 to 8 are reserved for future use. *Table 15* describes the segment options:

#### **Table 15: Location 9 options**

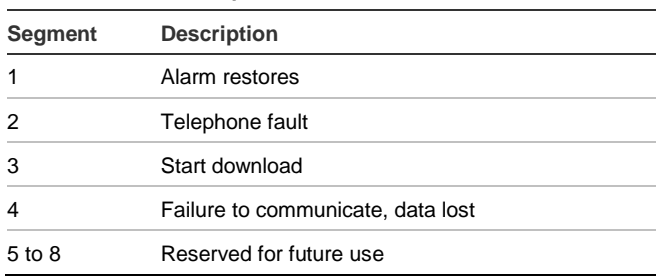

# **Location 10, events to report to email – phone line is good**

Note: Reporting must be enabled in the control panel for this location to function.

This location has 16 segments and selects the partitions to include when reporting to email. To exclude any partition from reporting, turn off the LED corresponding to that particular partition number. Enter the numbers of the partitions to include for each type of report found in segments 1 through 16. Factory default is all partitions off for all segments. *Table 16* describes the segment options:

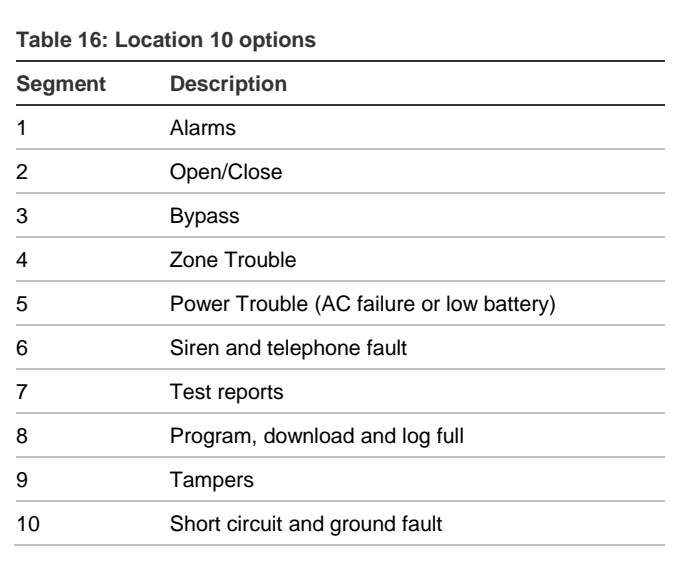

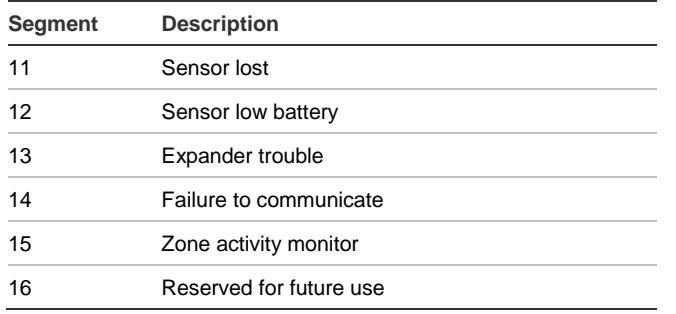

# **Location 11, special events to report to email – phone line is good**

This location has 8 segments and selects the partitions to include when reporting special events to email. To exclude any partition from reporting, turn off the LED corresponding to that particular partition number. Enter the numbers of the partitions to include for each type of report found in segments 1 through 4. Factory default is all partitions off for all segments. Segments 5 to 8 are reserved for future use. *Table 17*

describes the segment options:

#### **Table 17: Location 11 options**

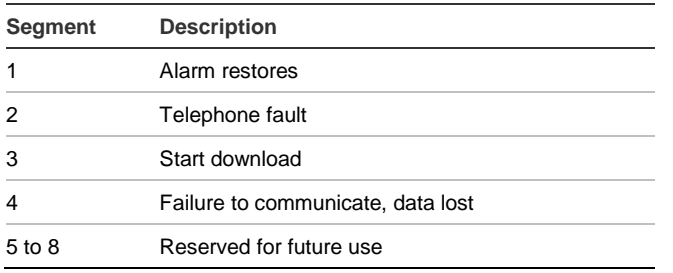

# **Location 12, events to report to pager – phone line is good**

Note: Reporting must be enabled in the control panel for this location to function.

This location has 16 segments and selects the partitions to include when reporting to a pager. To exclude any partition from reporting, turn off the LED corresponding to that particular partition number. Enter the numbers of the partitions to include for each type of report found in segments 1 through 16. Factory default is all partitions off for all segments. *Table 18* describes the segment options:

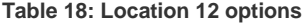

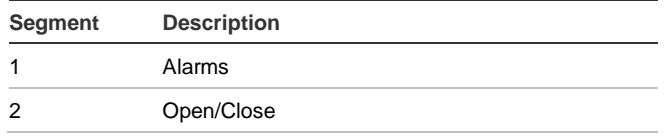

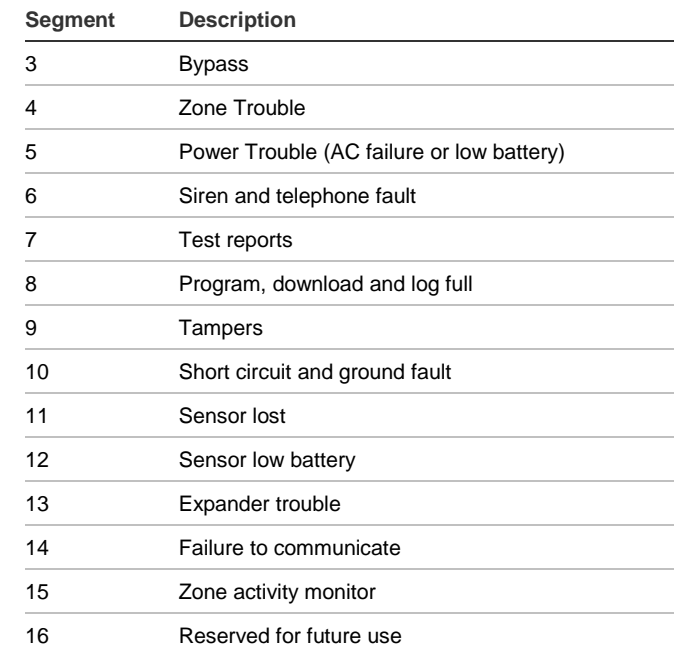

# **Location 13, special events to report to pager – phone line is good**

This location has 8 segments and selects the partitions to include when reporting special events to a pager. To exclude any partition from reporting, turn off the LED corresponding to that particular partition number. Enter the numbers of the partitions to include for each type of report found in segments 1 through 4. Factory default is all partitions off for all segments. Segments 5 to 8 are reserved for future use. *Table 19* describes the segment options:

**Table 19: Location 13 options**

| Segment | <b>Description</b>                |
|---------|-----------------------------------|
|         | Alarm restores                    |
| 2       | Telephone fault                   |
| 3       | Start download                    |
| 4       | Failure to communicate, data lost |
| 5 to 8  | Reserved for future use           |

# **Specifications**

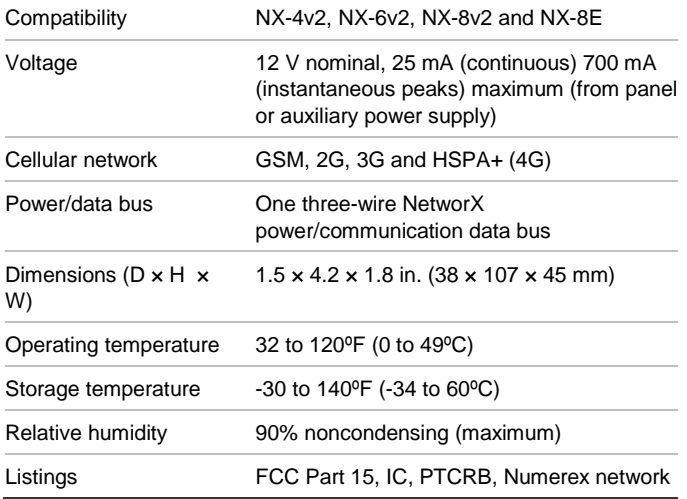

2. This device must accept any interference received, including interference that may cause undesired operation.

Changes or modifications not expressly approved by the party responsible for compliance could void the user's authority to operate the equipment.

In accordance with FCC requirements of human exposure to radiofrequency fields, the radiating element shall be installed such that a minimum separation distance of 20 cm is maintained from the general population.

## **FCC ID: QIPPHS8-US**

**IC ID: 7830A-PHS8US**

## **Regulatory information**

## **FCC**

This device complies with part 15 of the FCC rules. Operation is subject to the following conditions.

1. This device may not cause harmful interference.

## **Contact information**

[www.utcfireandsecurity.com](http://www.utcfireandsecurity.com/) or [www.interlogix.com](http://www.interlogix.com/)

For customer support, se[e www.interlogix.com/customer](http://www.interlogix.com/customer-support)**[support](http://www.interlogix.com/customer-support)** 

Copyright © 2013 UTC Fire & Security. All rights reserved.

# **Programming Worksheets**

## **Location 1, feature selection**

## **Table 20: Location 1 Worksheet**

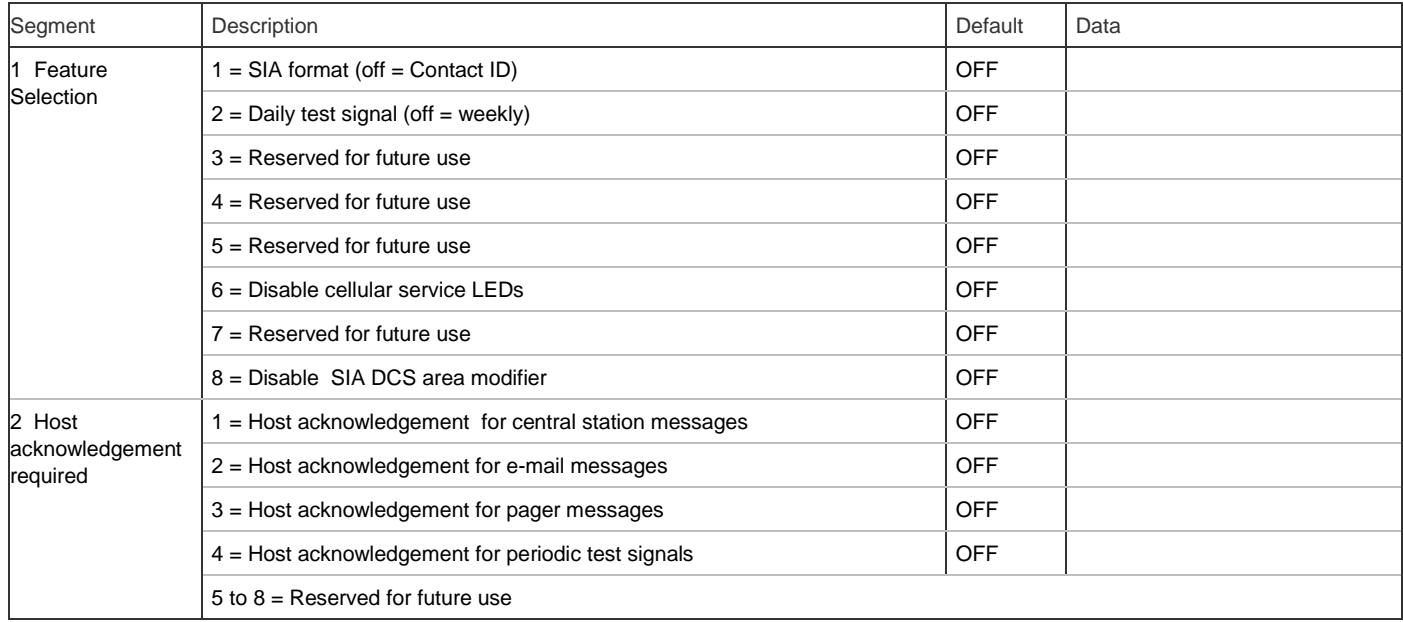

# **Location 2, events to report to central station – phone fault detected**

## **Table 21: Location 2 Worksheet**

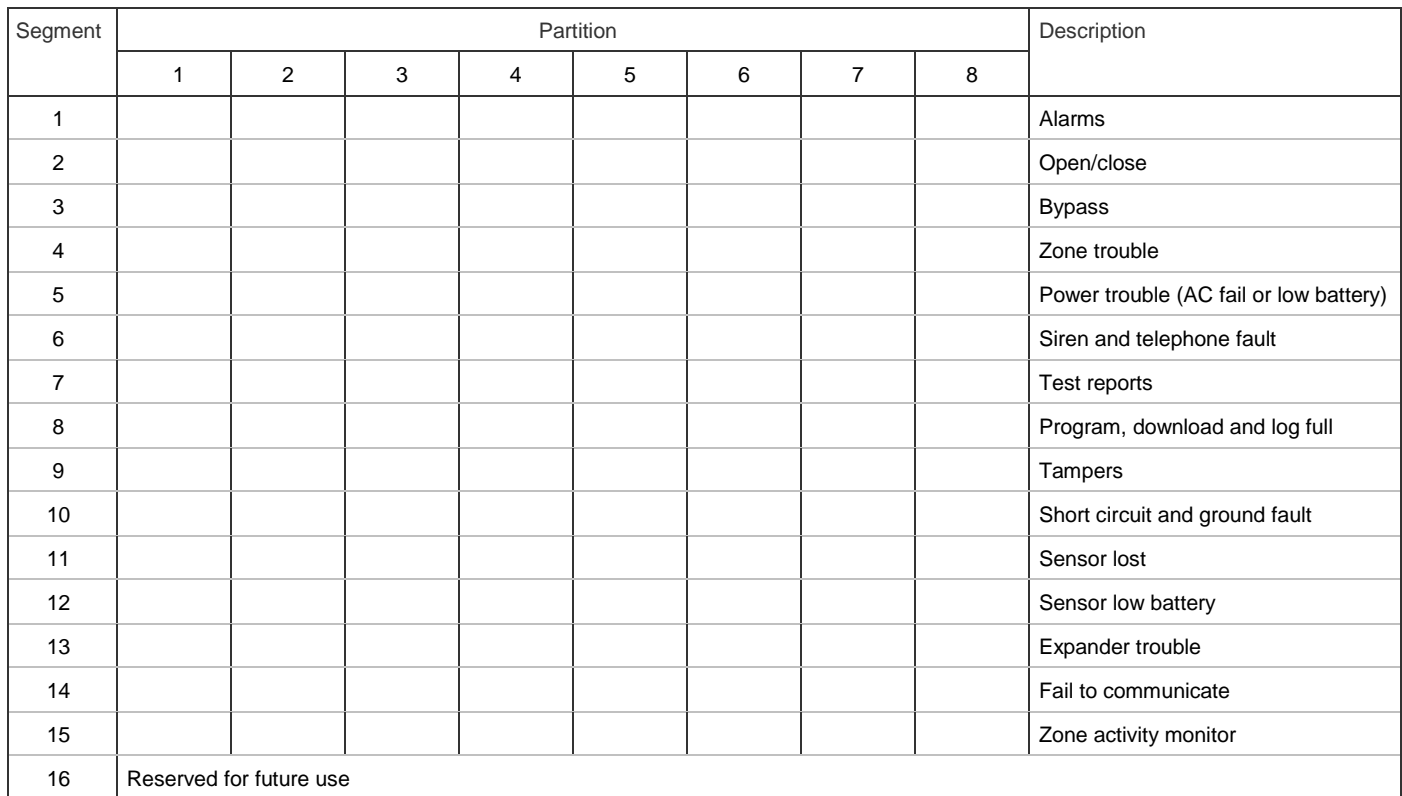

# **Location 3, special events to report to central station – phone fault detected**

## **Table 22: Location 3 Worksheet**

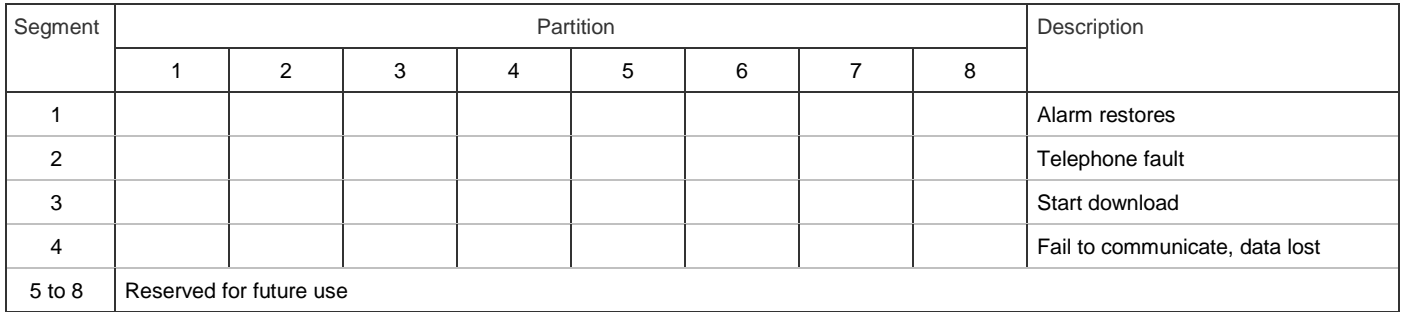

**Location 4, events to report to email – phone fault detected**

## **Table 23: Location 4 Worksheet**

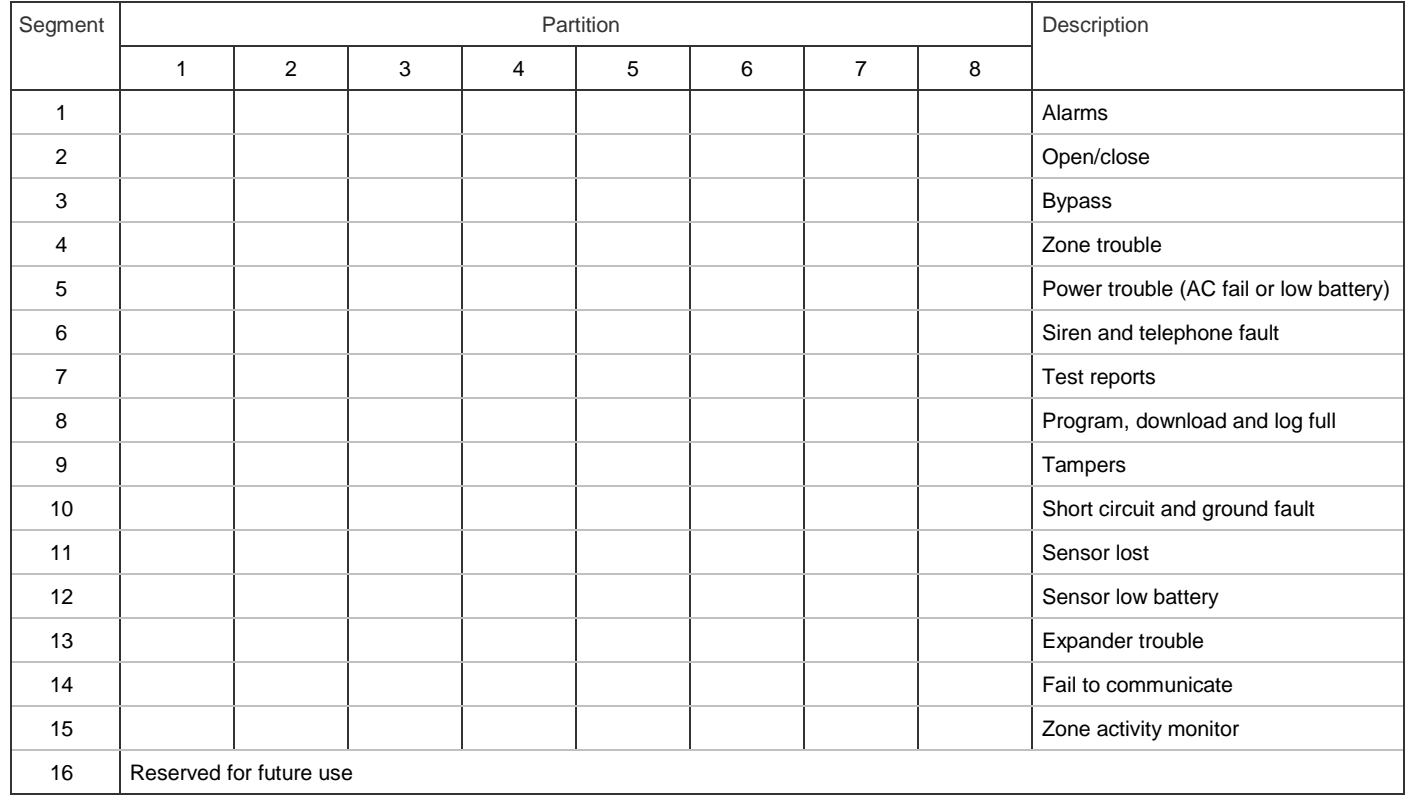

# **Location 5, special events to report to email – phone fault detected**

## **Table 24: Location 5 Worksheet**

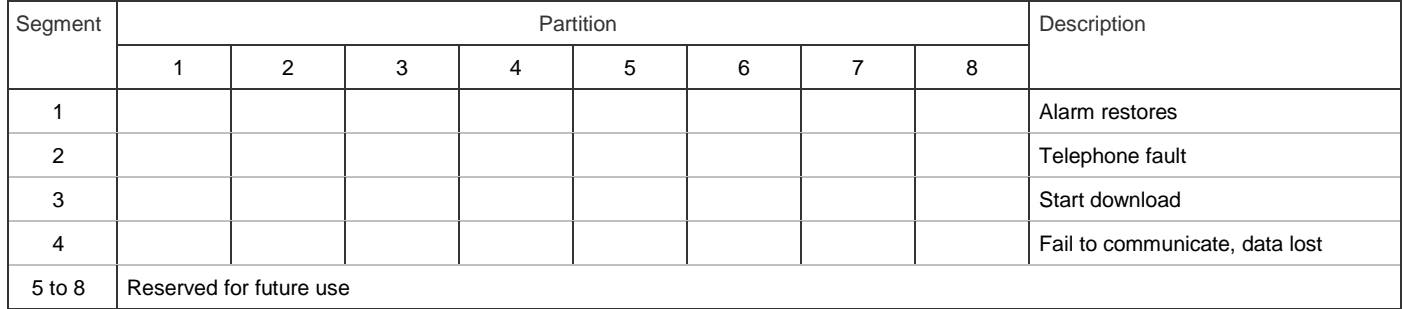

**Location 6, events to report to pager – phone fault detected**

## **Table 25: Location 6 Worksheet**

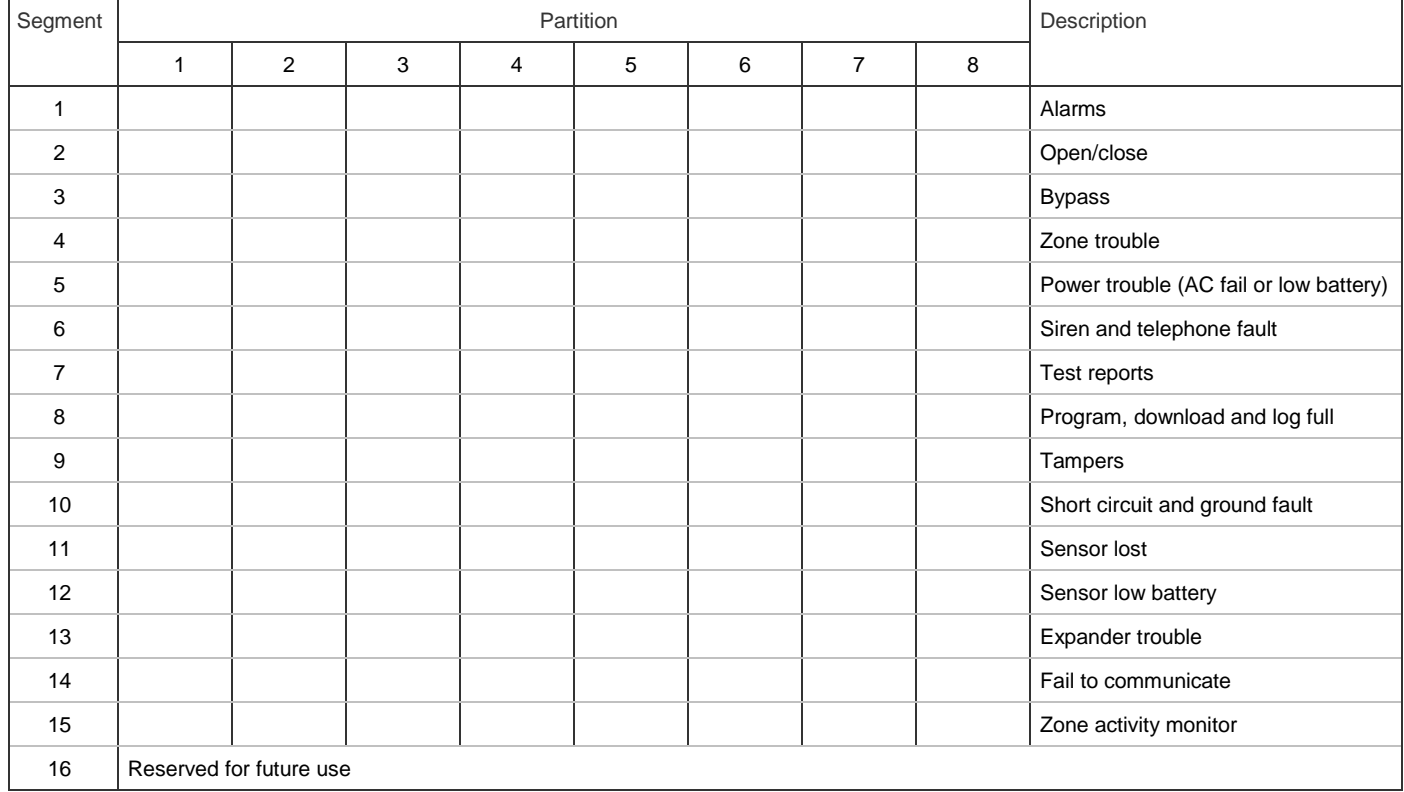

# **Location 7, special events to report to pager – phone fault detected**

## **Table 26: Location 7 Worksheet**

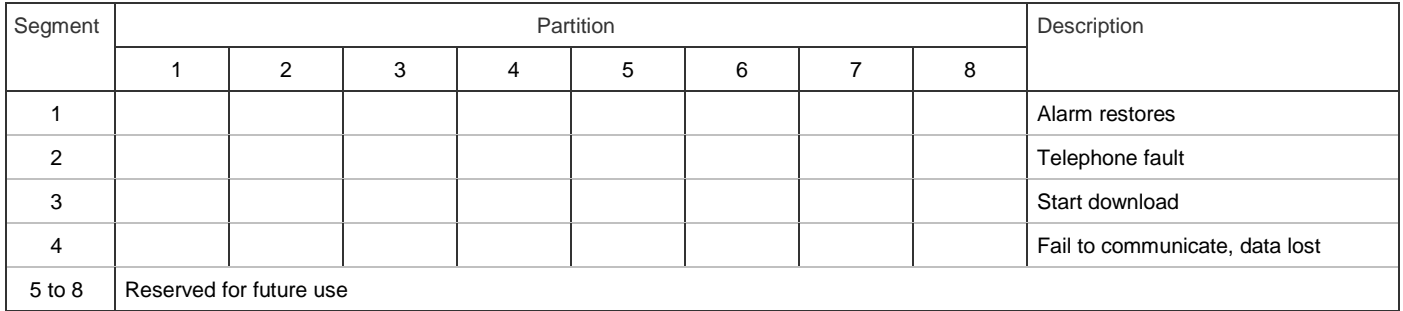

**Location 8, events to report to central station – phone line is good**

## **Table 27: Location 8 Worksheet**

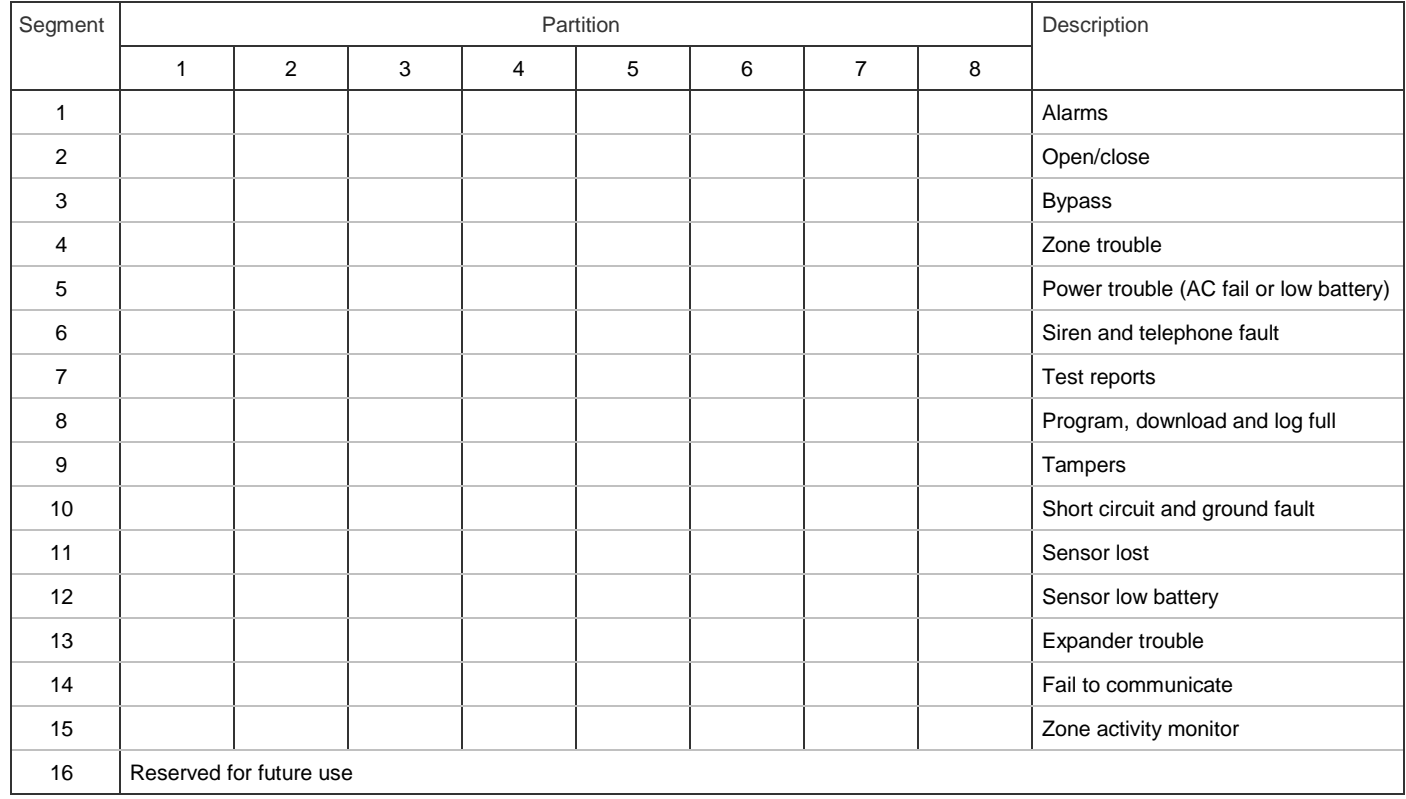

# **Location 9, special events to report to central station – phone line is good**

## **Table 28: Location 9 Worksheet**

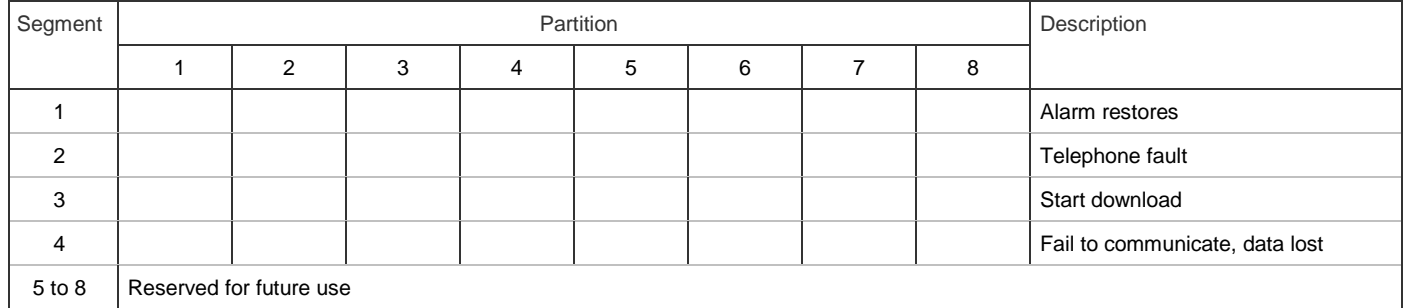

**Location 10, events to report to email – phone line is good**

## **Table 29: Location 10 Worksheet**

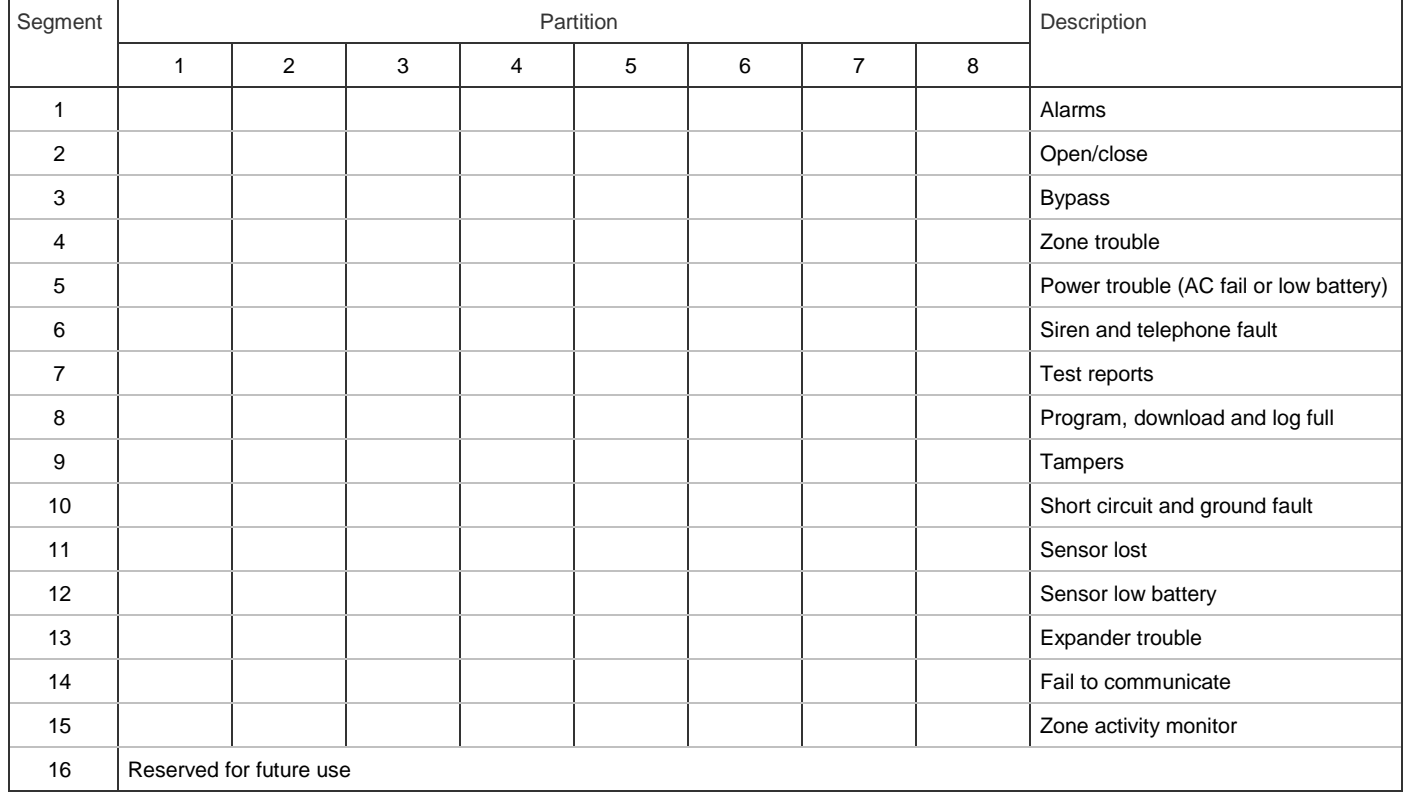

# **Location 11, special events to report to email – phone line is good**

## **Table 30: Location 11 Worksheet**

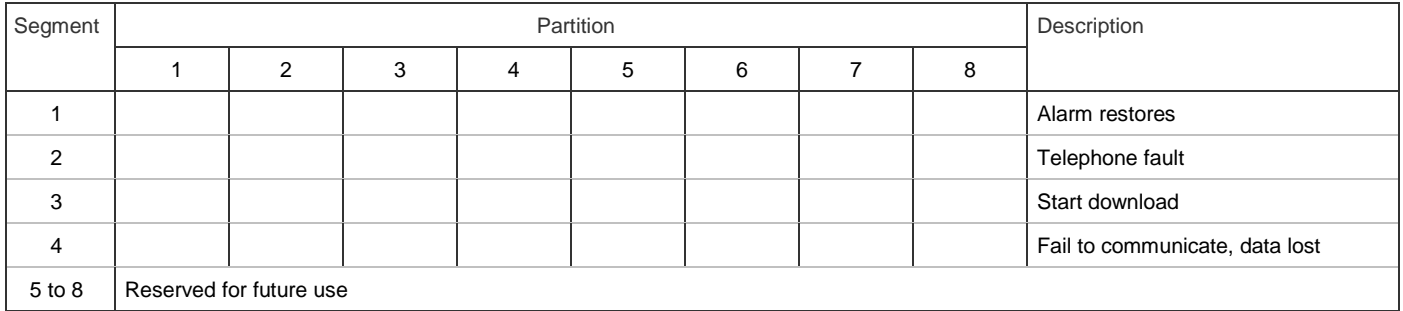

**Location 12, events to report to pager – phone line is good**

## **Table 31: Location 12 Worksheet**

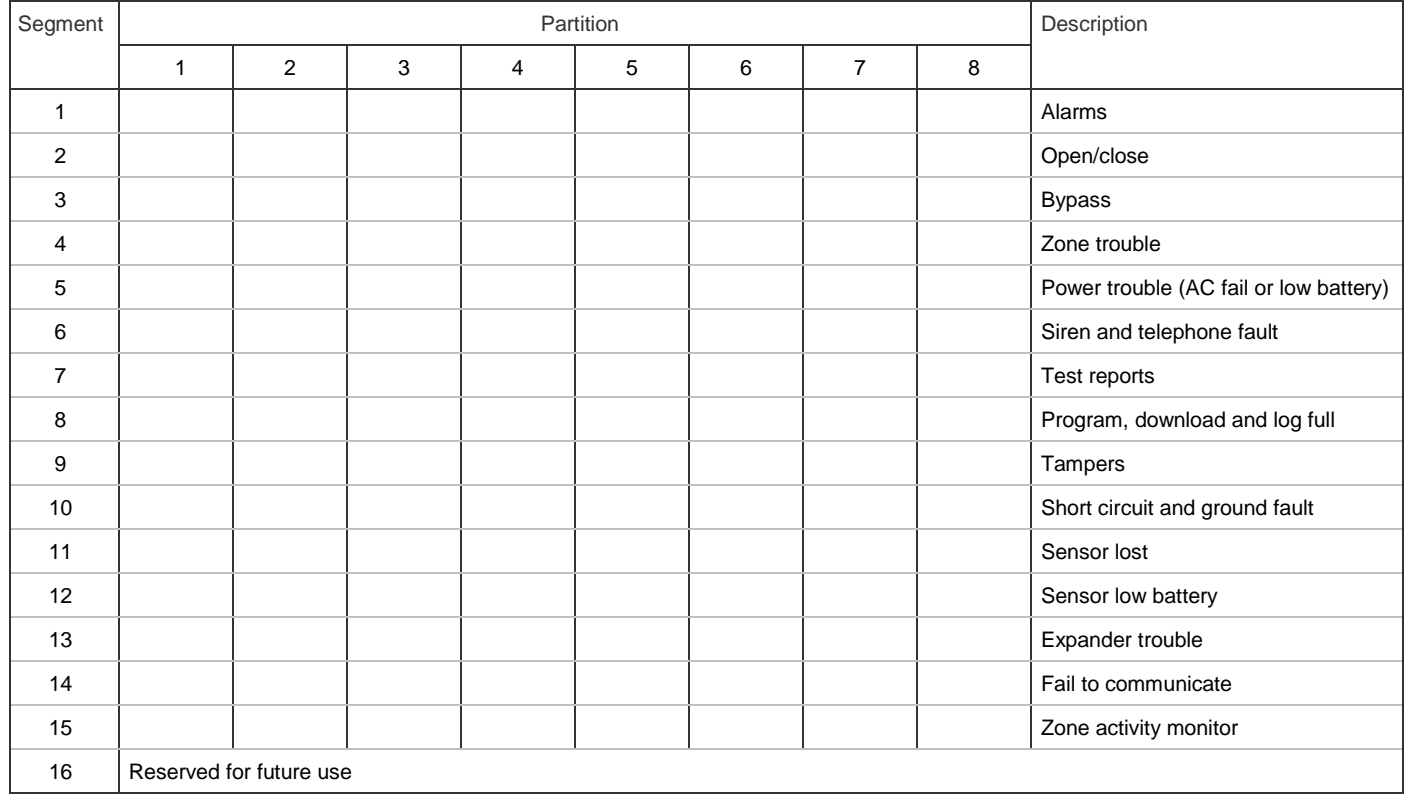

# **Location 13, special events to report to pager – phone line is good**

## **Table 32: Location 13 Worksheet**

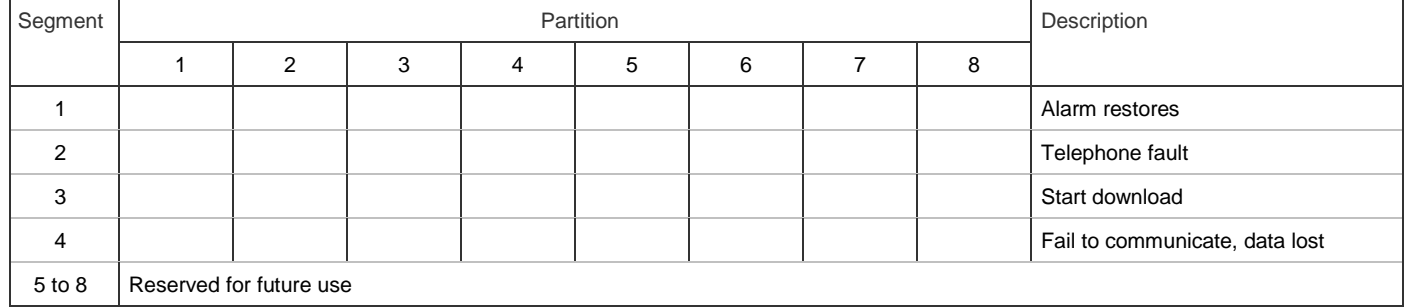